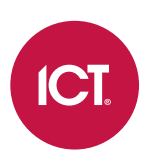

### AN-167

### Protege GX Silent Installation

Application Note

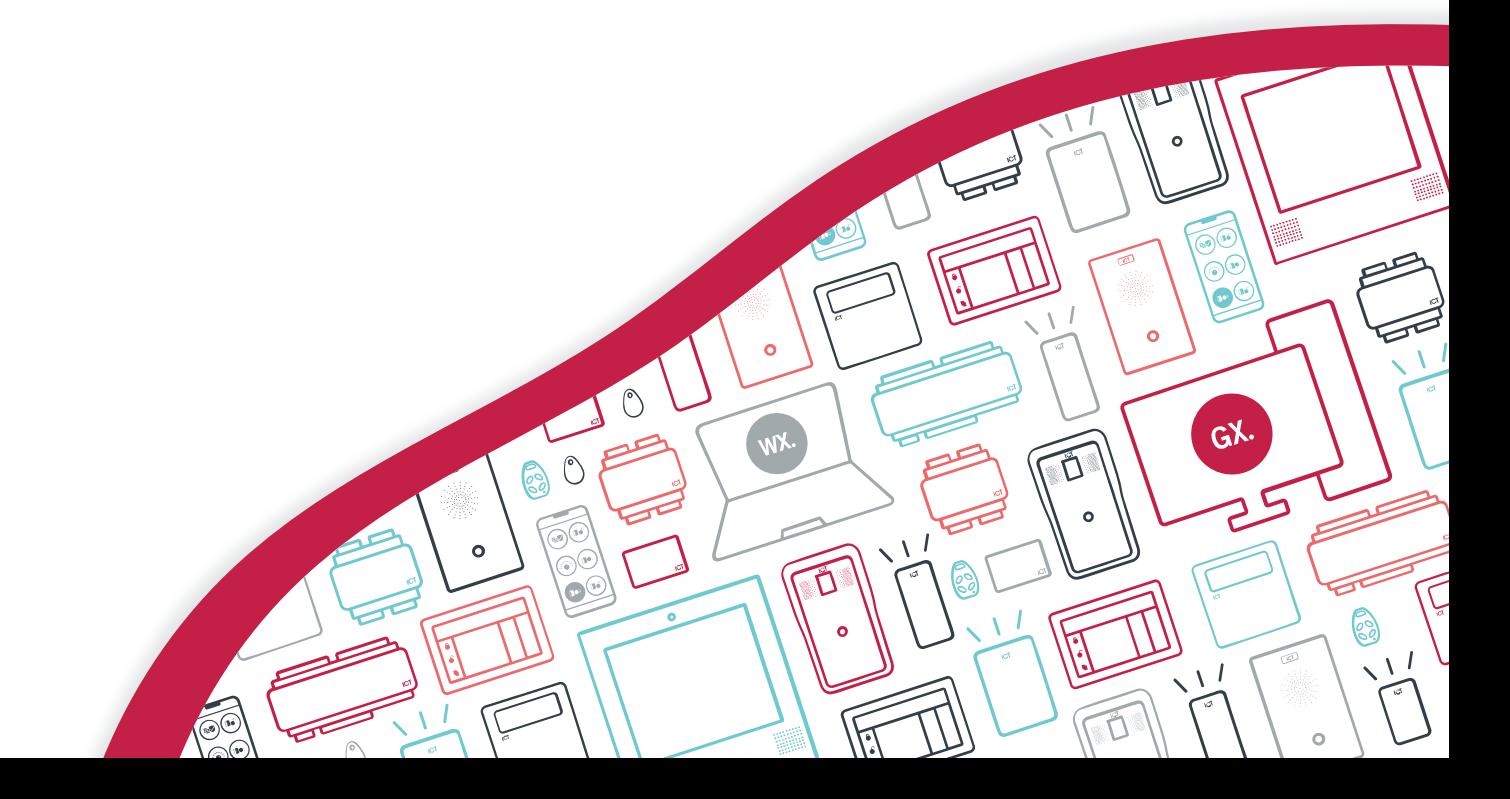

The specifications and descriptions of products and services contained in this document were correct at the time of printing. Integrated Control Technology Limited reserves the right to change specifications or withdraw products without notice. No part of this document may be reproduced, photocopied, or transmitted in any form or by any means (electronic or mechanical), for any purpose, without the express written permission of Integrated Control Technology Limited. Designed and manufactured by Integrated Control Technology Limited, Protege® and the Protege® Logo are registered trademarks of Integrated Control Technology Limited. All other brand or product names are trademarks or registered trademarks of their respective holders.

Copyright © Integrated Control Technology Limited 2003-2023. All rights reserved.

Last Published: 12-Apr-23 09:54 AM

## **Contents**

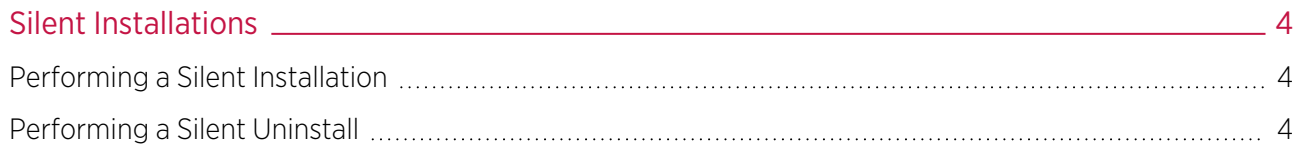

# <span id="page-3-0"></span>Silent Installations

In a typical installation the user is prompted to select or confirm certain options, such as where the program should be installed and which features should be included. In a silent install, these items are either selected automatically or defined by the parameters used, enabling you to deploy the software via the command line and without requiring any input from the user. This allows you to streamline the installation process in large environments, and ensures the software is installed in the same way on all computers.

The following instructions outline how to install and uninstall the Protege GX client using the command prompt. To upgrade the client, follow the instructions for uninstalling, then reinstall using the parameters provided with the latest setup file.

<span id="page-3-1"></span>You must have local administrative privileges on the workstation(s) where you are performing the installation.

### Performing a Silent Installation

- 1. Open the Command Prompt:
	- Click Start and enter cmd in the search field
	- Right click on the application and select **Run as administrator**
- 2. Navigate to the folder where the setup file is located using the **cd** command.
- 3. Enter one of the following commands. Ensure that you update the name of the .exe file, username, companyname, and serial number (SSN) parameters to match your installation.
	- To install the Protege GX client with a desktop shortcut, enter the following command:

```
setup26439 english polish.exe /S /V"/l*v GXsetup.log /qn
AgreeToLicense=Yes USERNAME=Admin COMPANYNAME="""My Company Name"""
SERIAL=myserialnumber NEWPORT=:8000 NEWPORT1=:8010 ADDLOCAL=Help, User
Interface"
```
To install the Protege GX client without a desktop shortcut:

```
setup26439 english polish.exe /S /V"/l*v GXsetup.log /qn
AgreeToLicense=Yes USERNAME=Admin COMPANYNAME="""My Company Name"""
SERIAL=myserialnumber NEWPORT=:8000 NEWPORT1=:8010 ADDLOCAL=Help, User
Interface NOGXPISHORTCUT=1"
```
<span id="page-3-2"></span>Note: To install the client without a desktop shortcut, you must be using version 4.1.163 or later.

#### Performing a Silent Uninstall

- 1. Open the Command Prompt:
	- Click Start and enter cmd in the search field.
	- Right click on the application and select Run as administrator.
- 2. Enter the uninstall command:

```
MsiExec.exe /X{PRODUCTCODE} /quiet /norestart
```
Replace PRODUCTCODE with the relevant entry from the following table, based on the version of Protege GX that you are uninstalling:

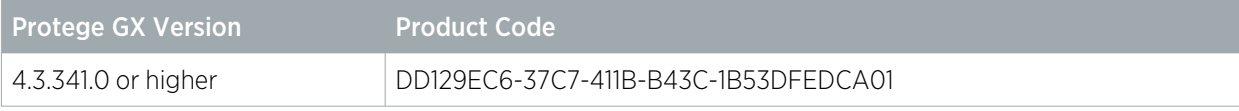

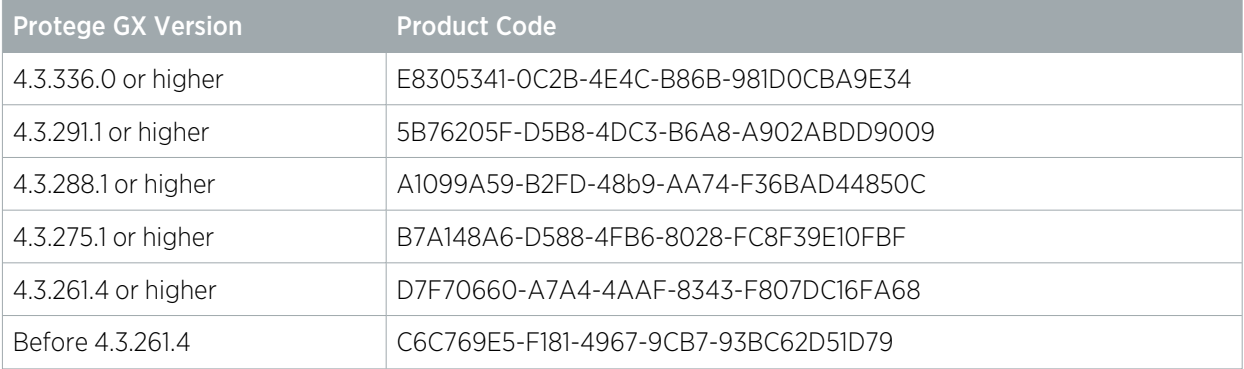

Designers & manufacturers of integrated electronic access control, security and automation products. Designed & manufactured by Integrated Control Technology Ltd. Copyright © Integrated Control Technology Limited 2003-2023. All rights reserved.

Disclaimer: Whilst every effort has been made to ensure accuracy in the representation of this product, neither Integrated Control Technology Ltd nor its employees shall be liable under any circumstances to any party in respect of decisions or actions they may make as a result of using this information. In accordance with the ICT policy of enhanced development, design and specifications are subject to change without notice.